مديرية تربية لواء الاغوار الشمالية قسم الاشراف و الاسناد التربوي (٢٠٢٠ – ٢٠٢١)

ملف الانجاز على ميكروسوفت تيمز اولا: باستخدام الهاتف ثانيا: باستغدام الكمبيوتر

د. محمود داهود

باستخدام الهاتف

اولا: اختر المزيد ثم ملفات

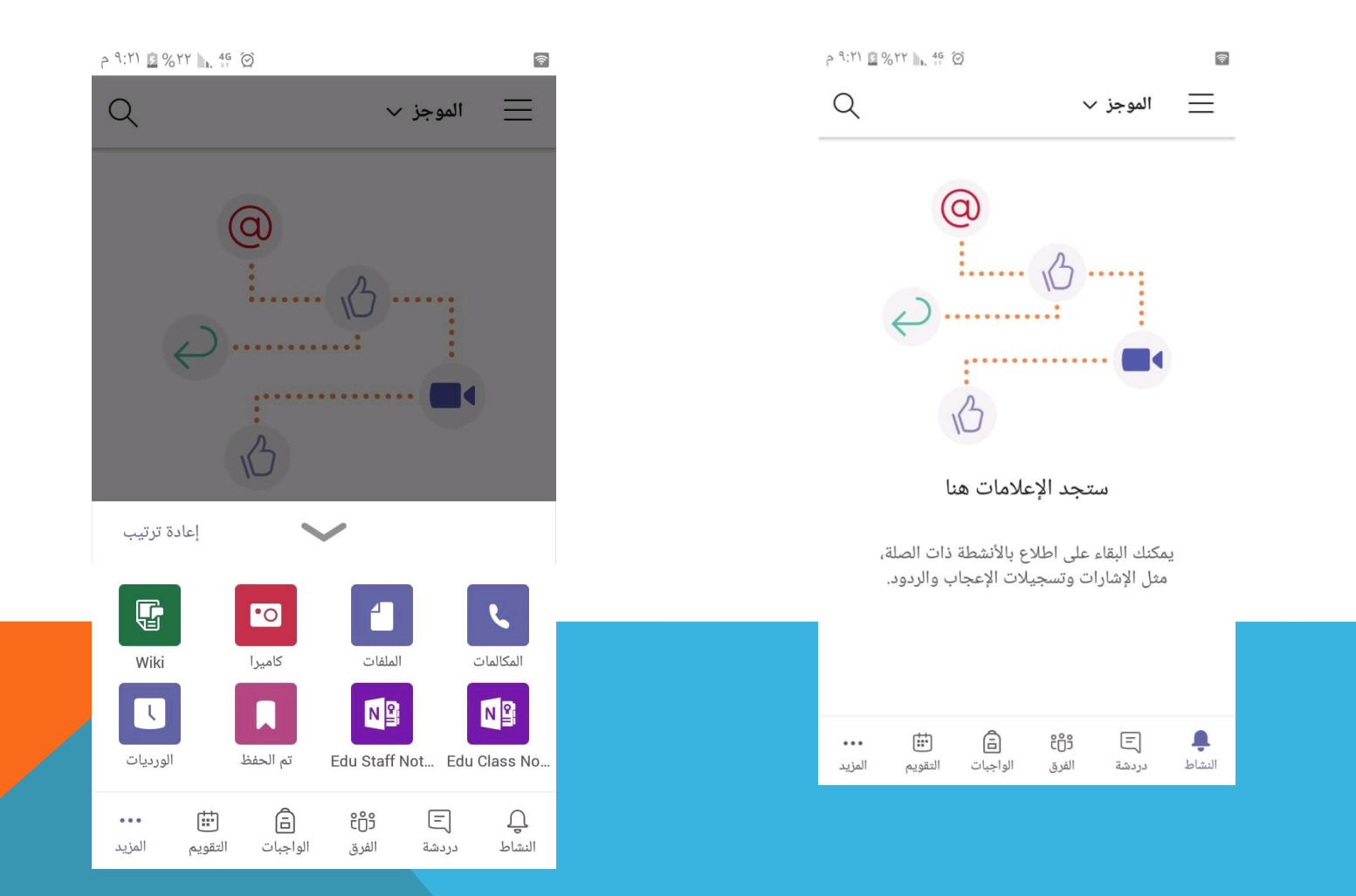

#### ثانيا: اختر ONEDRIVE ثم اشارة +

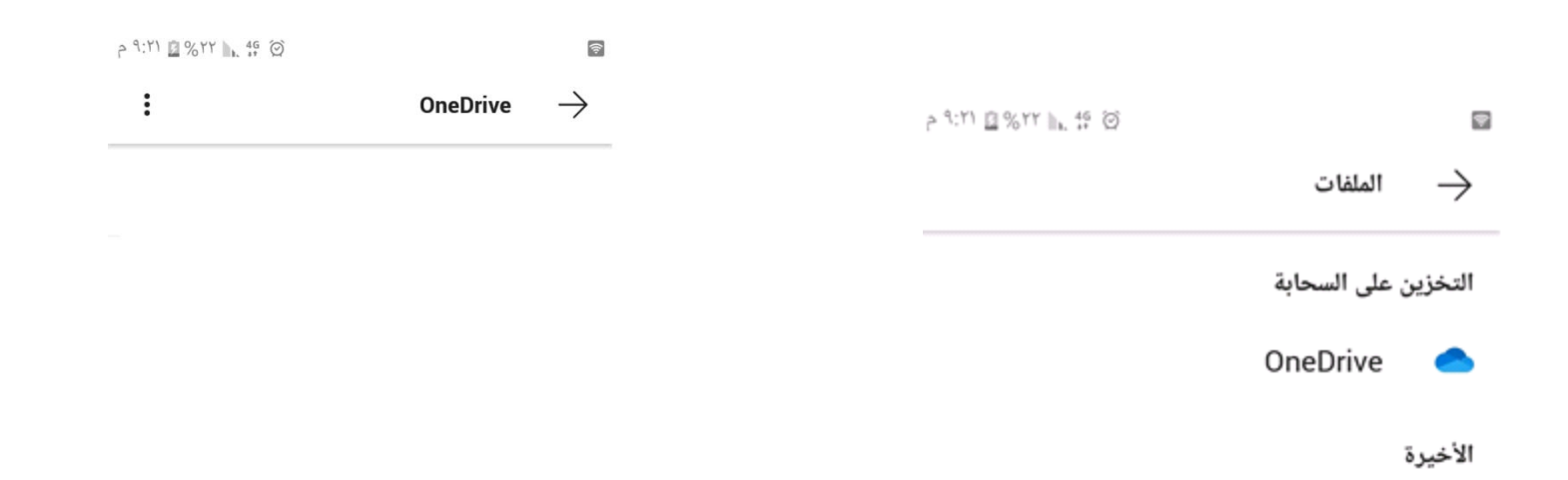

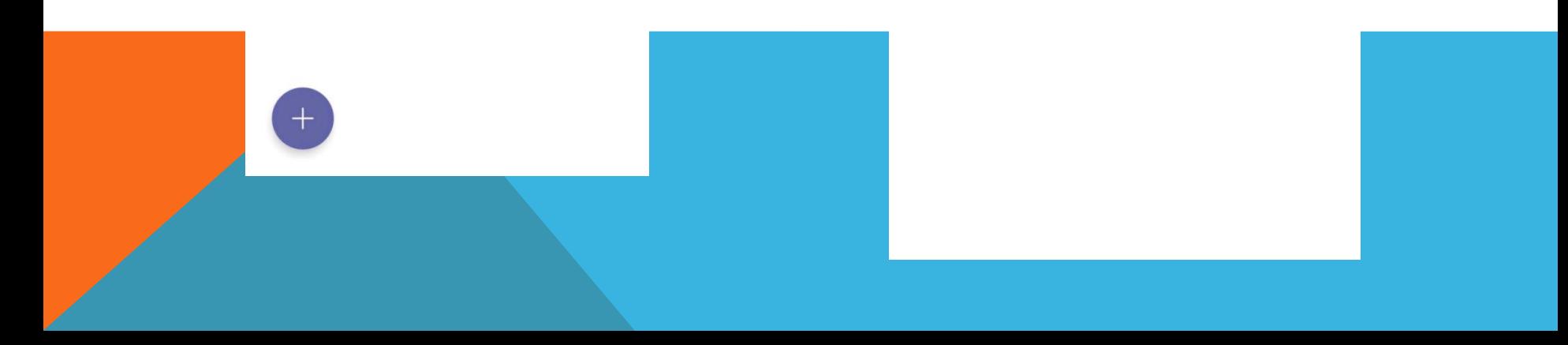

### ثالثا: اختر انشاء مجلد

 $\ddot{\cdot}$ 

P 9:11 2877 1.45 Q  $\widehat{\mathcal{P}}$ 

> $\rightarrow$ **OneDrive**

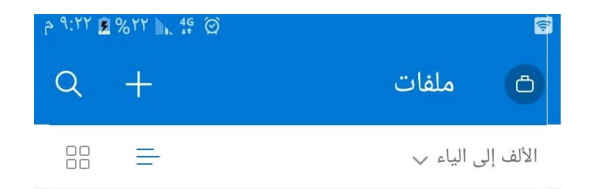

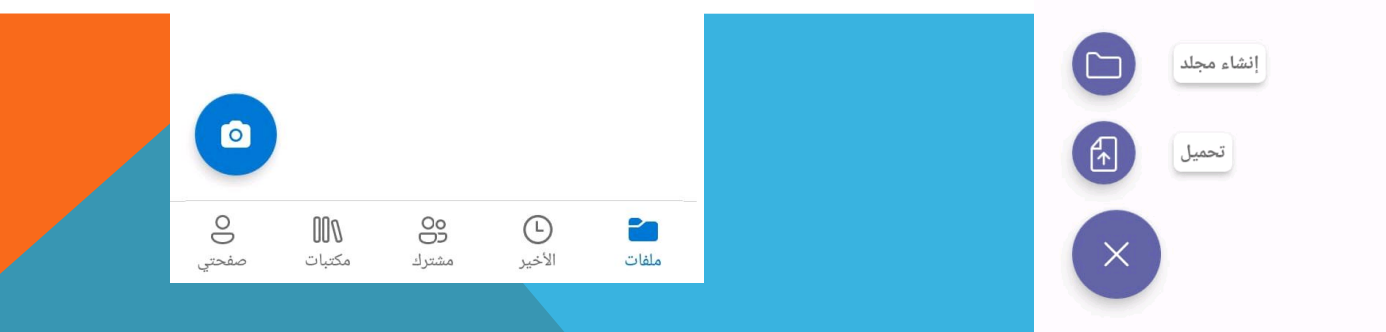

# رابعا: انشاء مسـتند WORD و قم بتسـمية الملف بإسمك

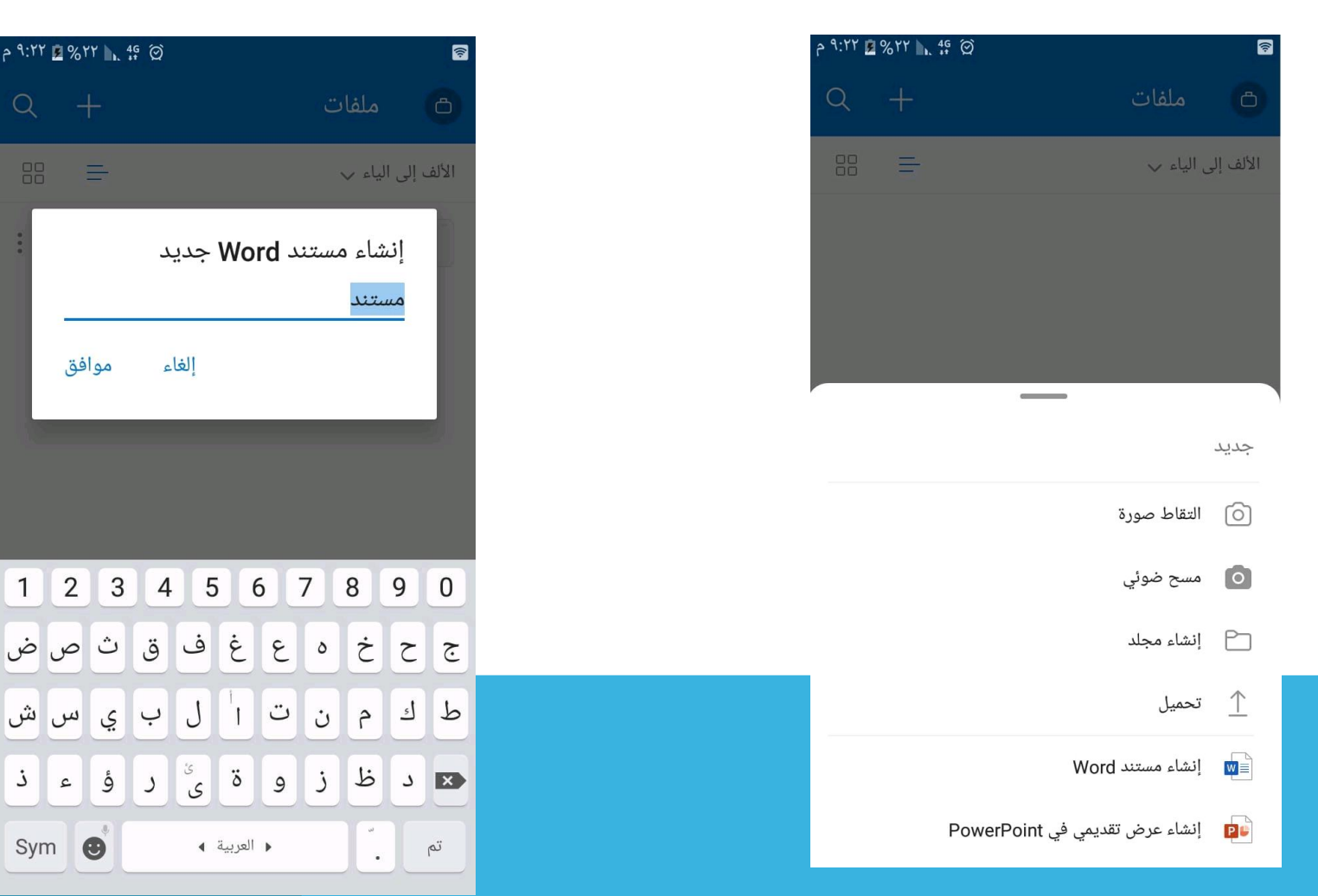

### خامسا: سيظهر هذا الملف، اكتب ما تريد داخله، ثم من اعمل مشاركة للملف

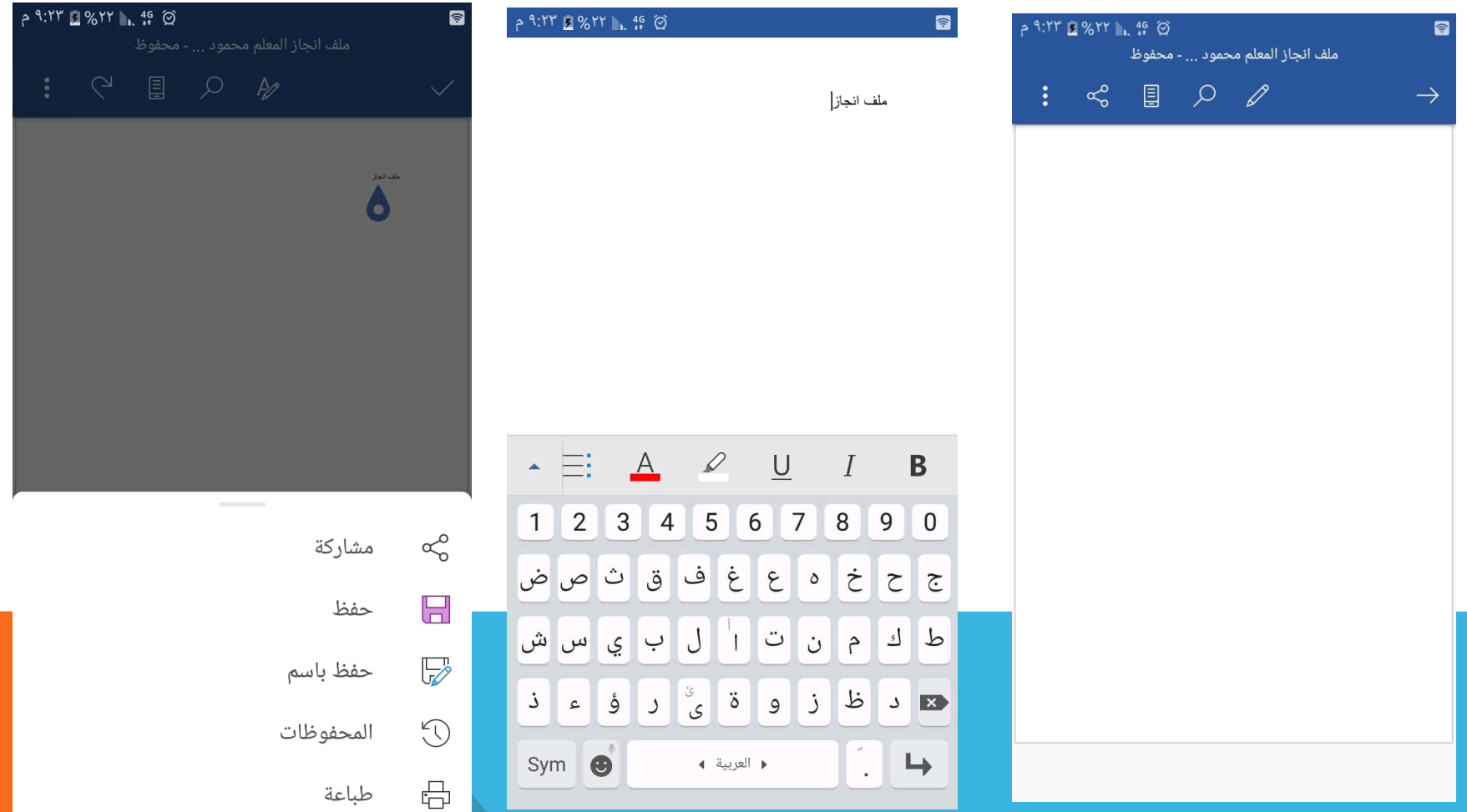

سادسا: اختر اسم أو الرقم الوطني لمن تريد مشاركته، و اضغط ارسال. بعد الارسال تستطيع الرجوع الى الملف متى تزيد و التعديل عليه و حفظه

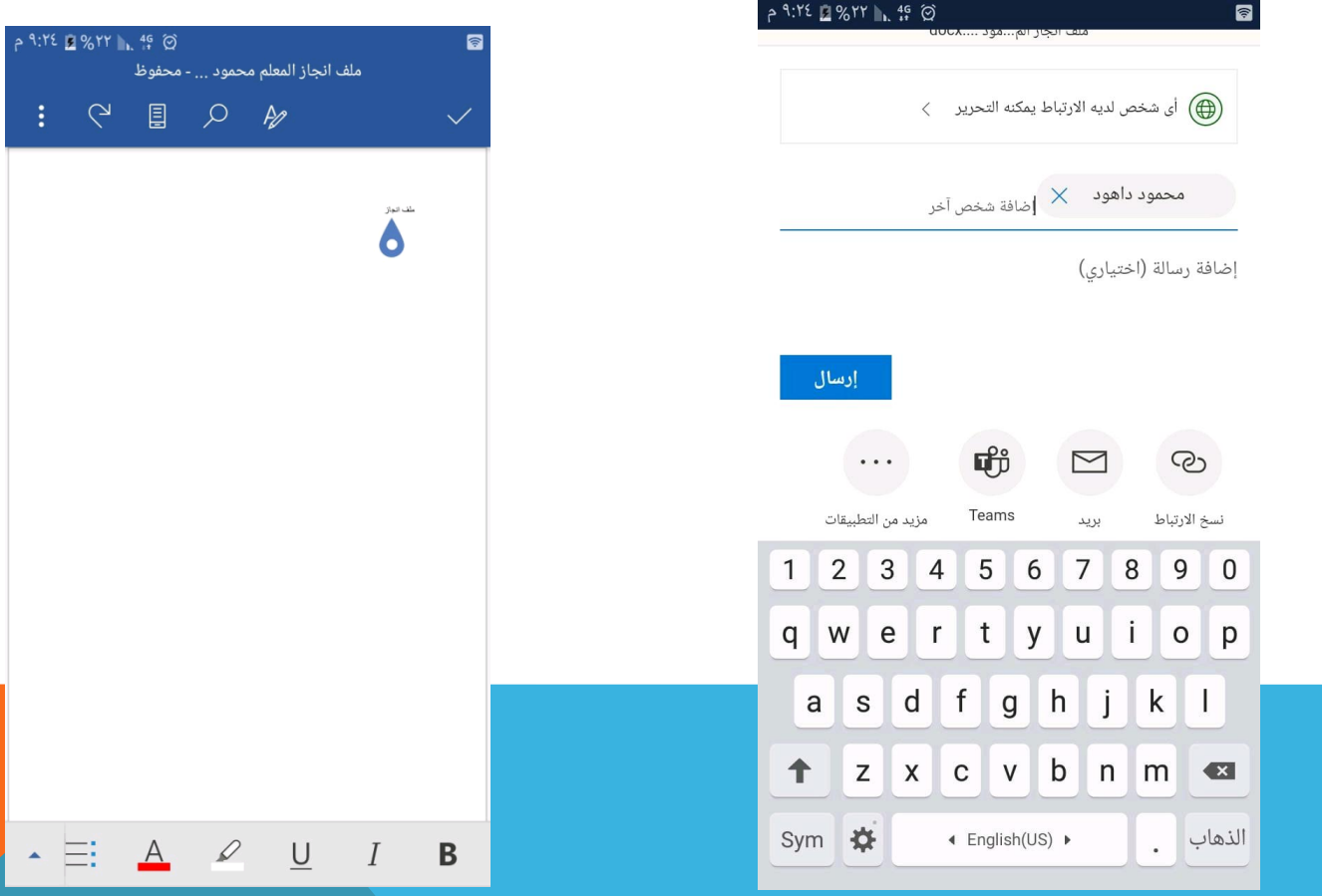

#### باستخدام الكمبيوتر

#### اولا: الدخول الى حساب MICROSOFT TEAMS

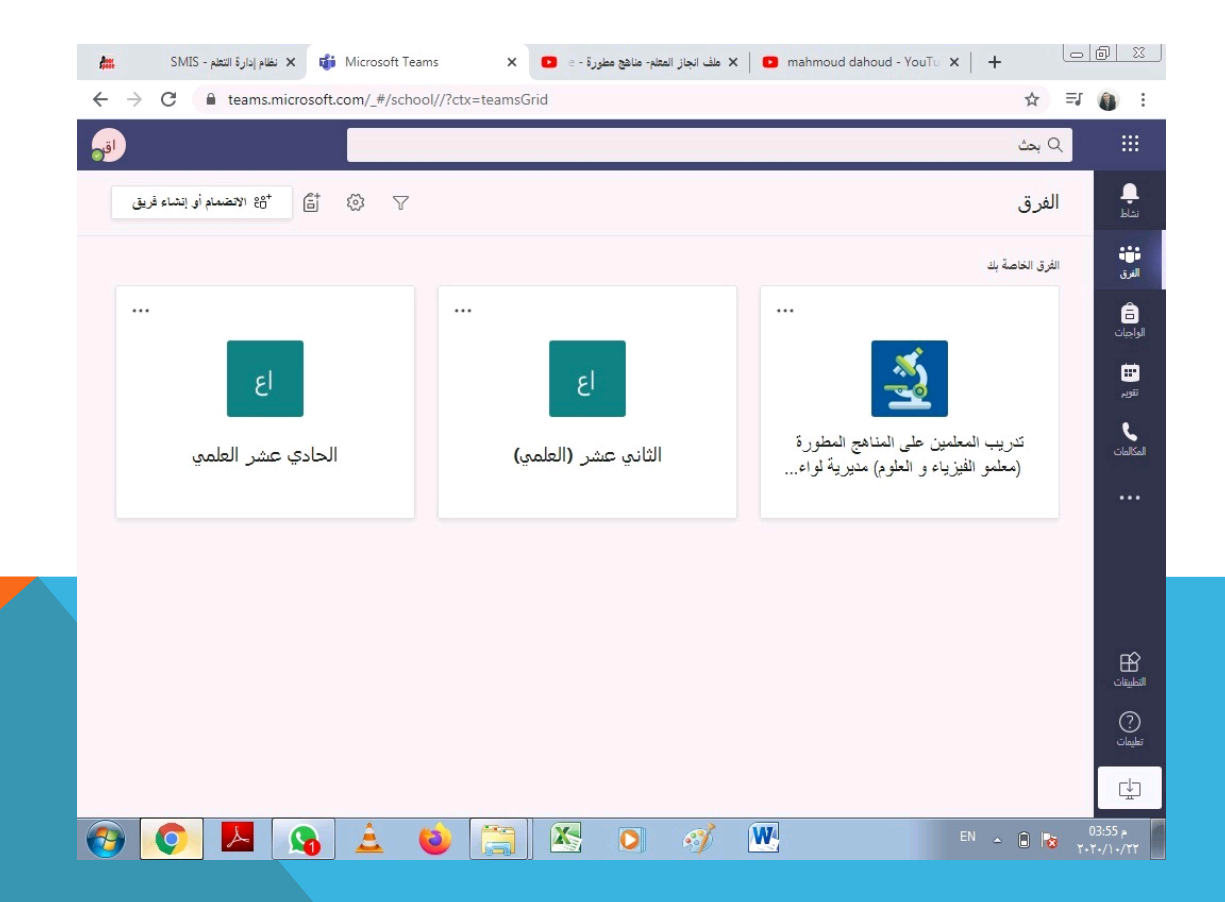

### ثانيا: نختار النقاط التسعة على الزاوية ثم (ONE DRIVE )

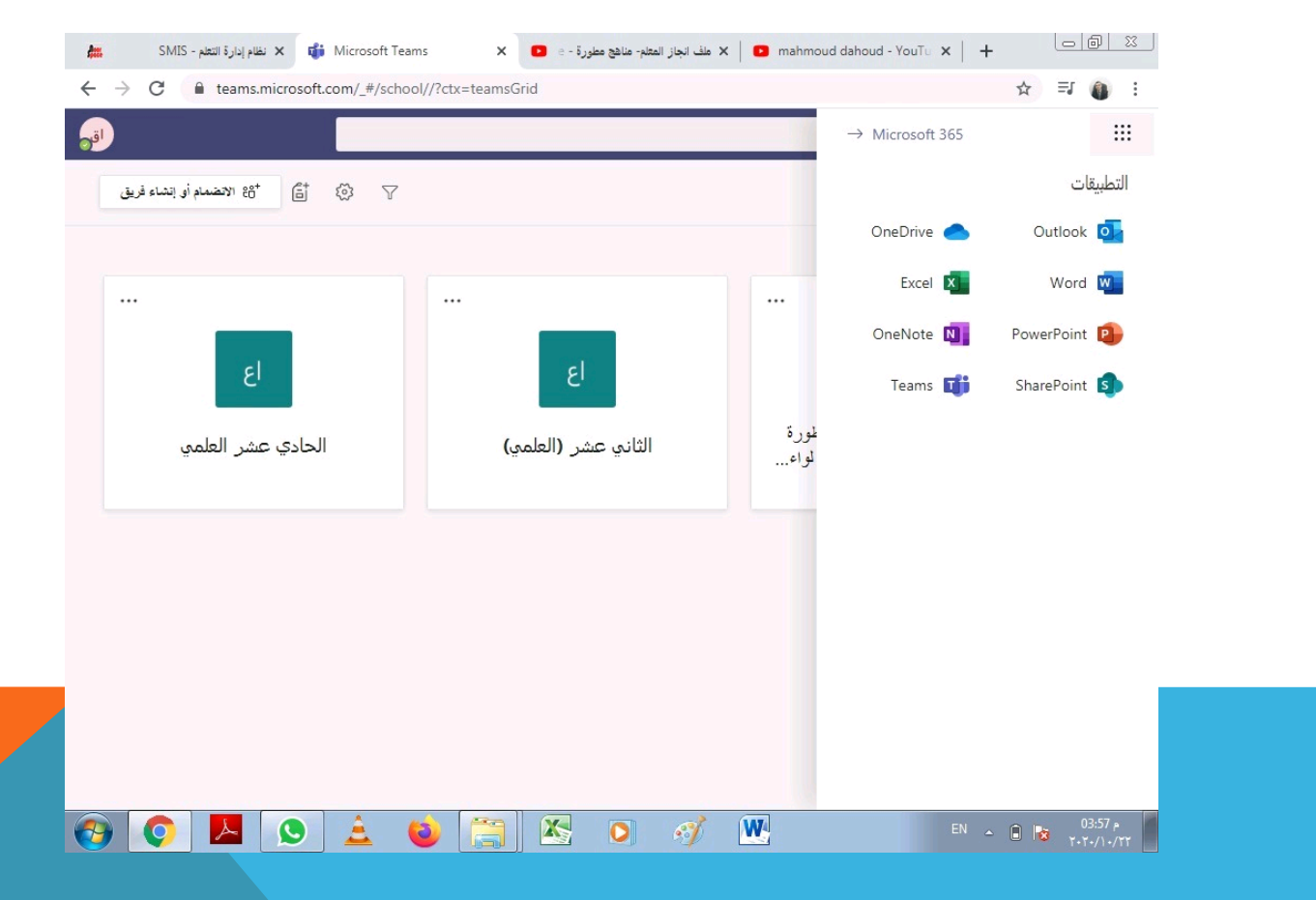

# تظهر هذه الصفحة

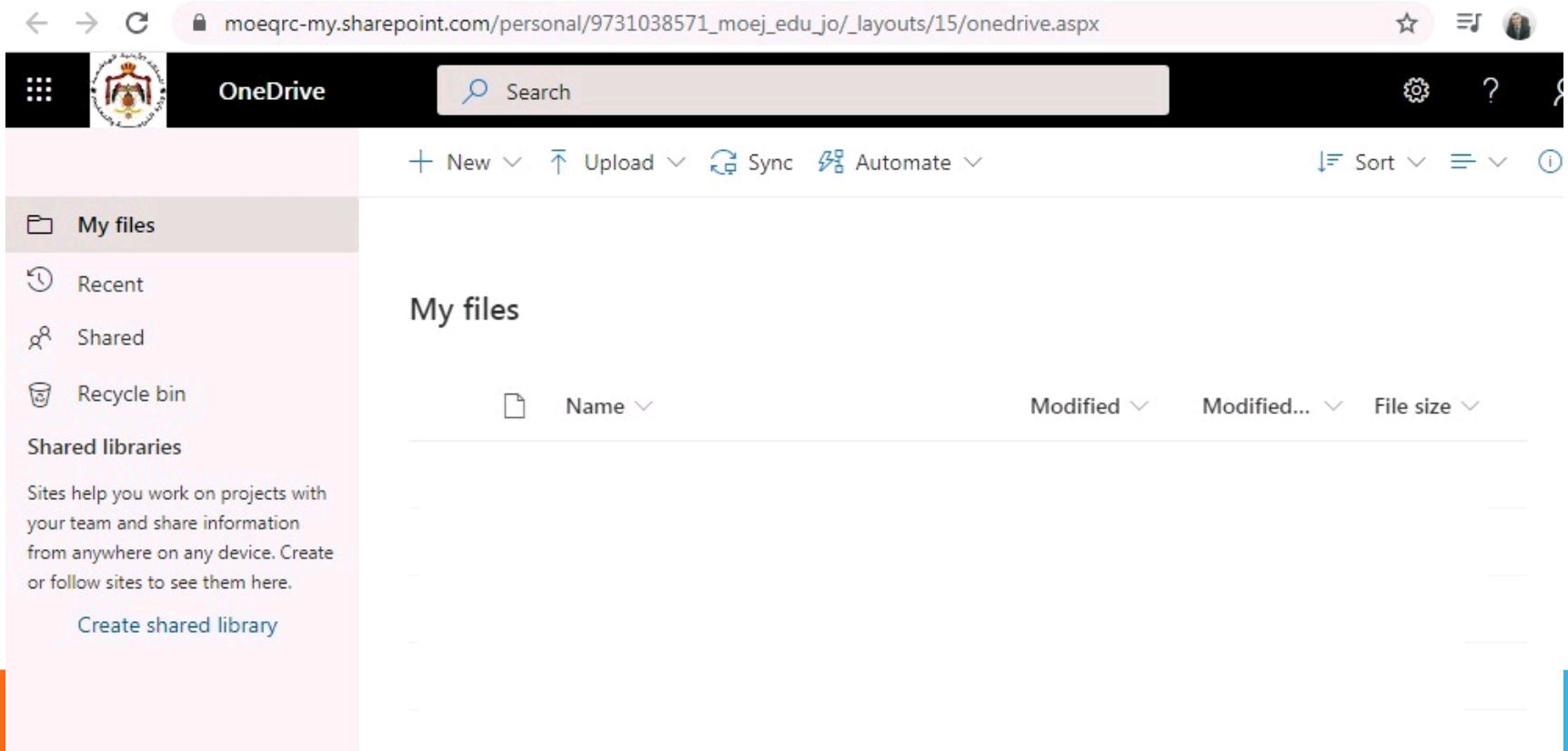

#### **WORD DOCUMENTS** سيظهر الاتبي ونكتب فيه معلومات المعلم و الواجبات التي تم تنفيذها

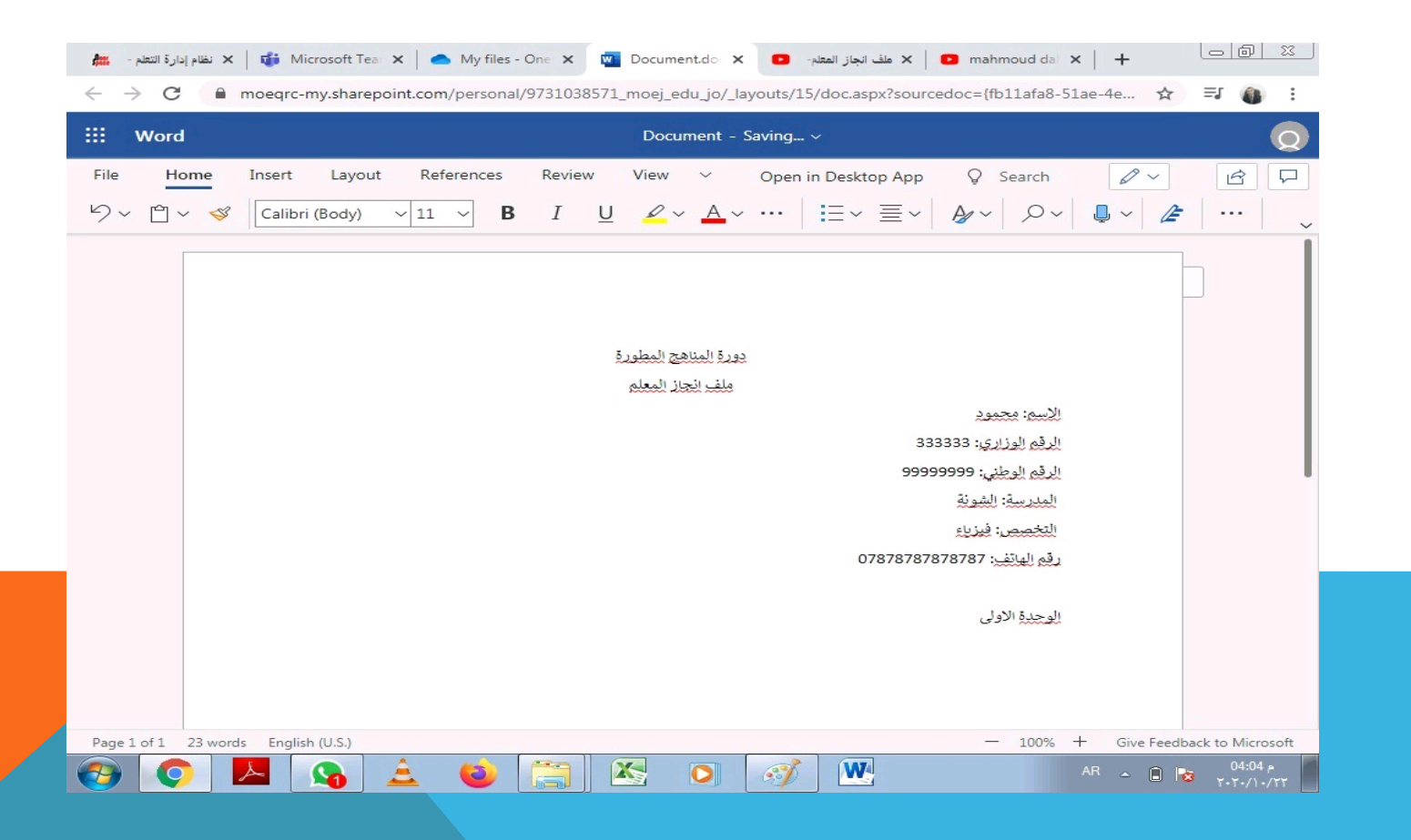

## نغير اسم الملف الى اسم المعلم بالضغط على **DOCUMENT**

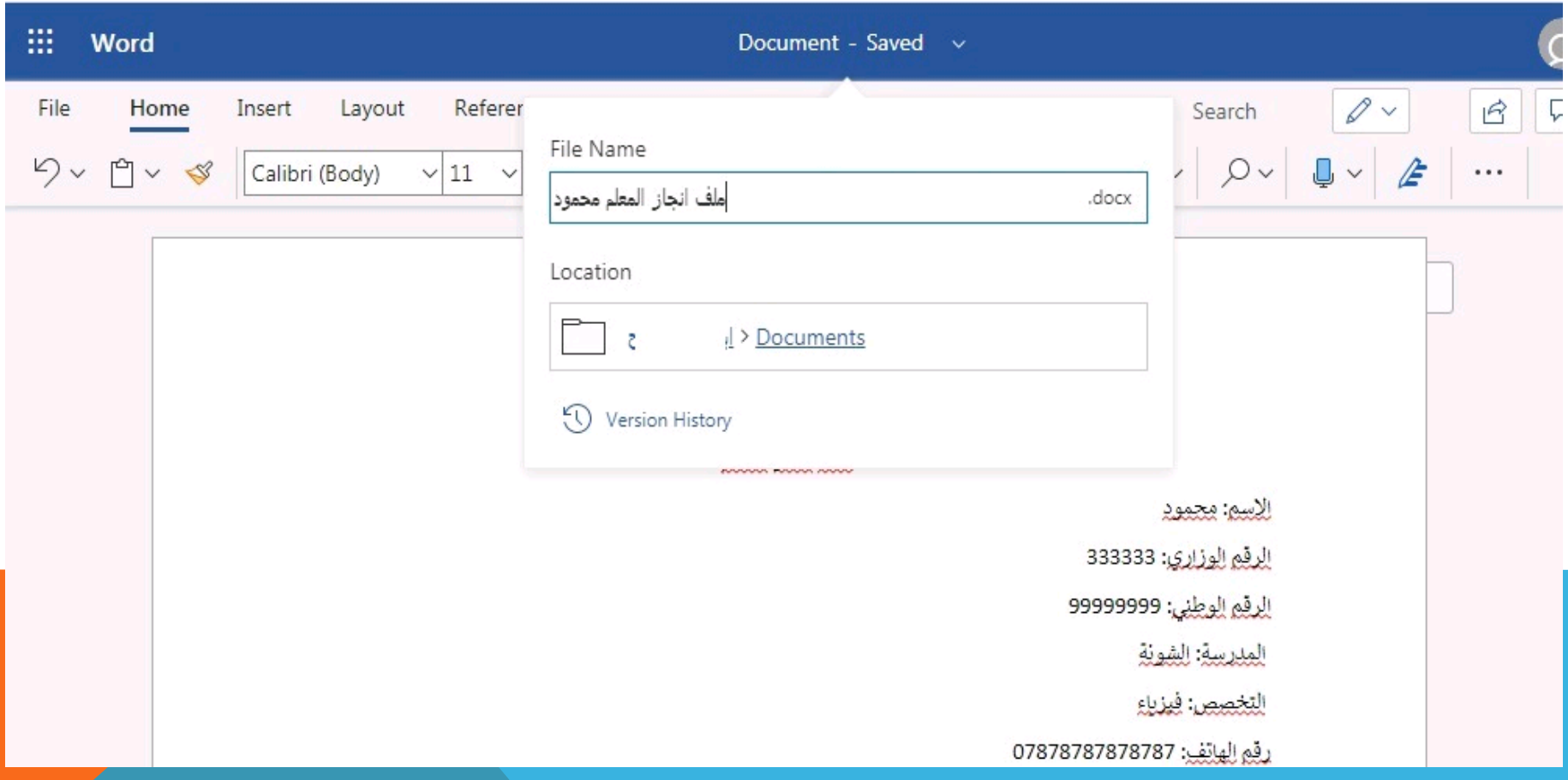

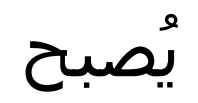

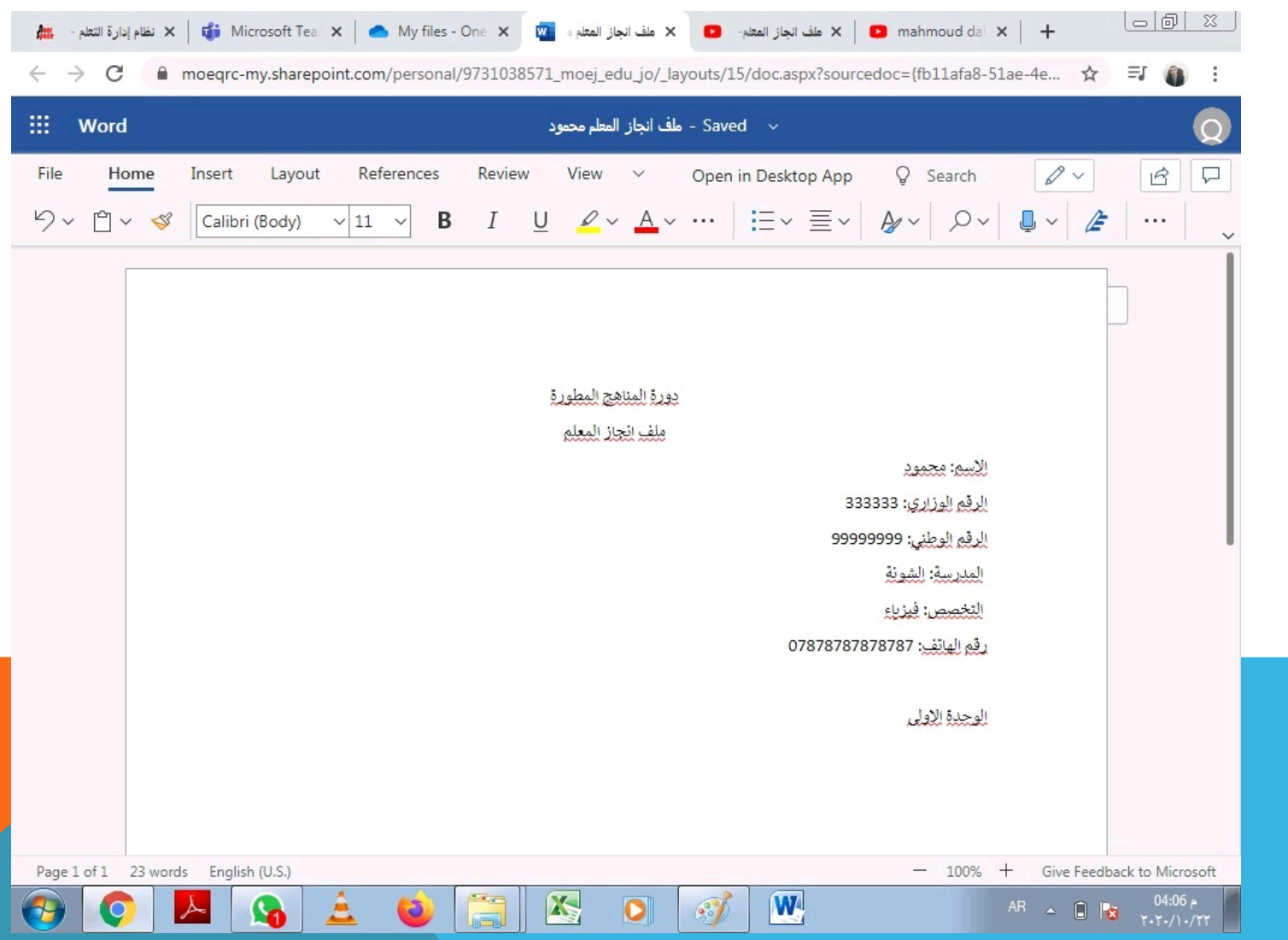

### نشارك الملف (SHARE) مع المشرف المسؤول بكتابة اسمه او رقمه الوطنبي ثم ارسال (SEND )

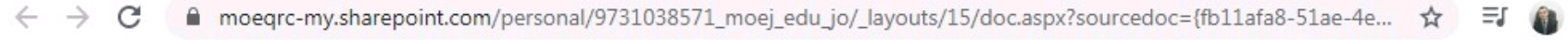

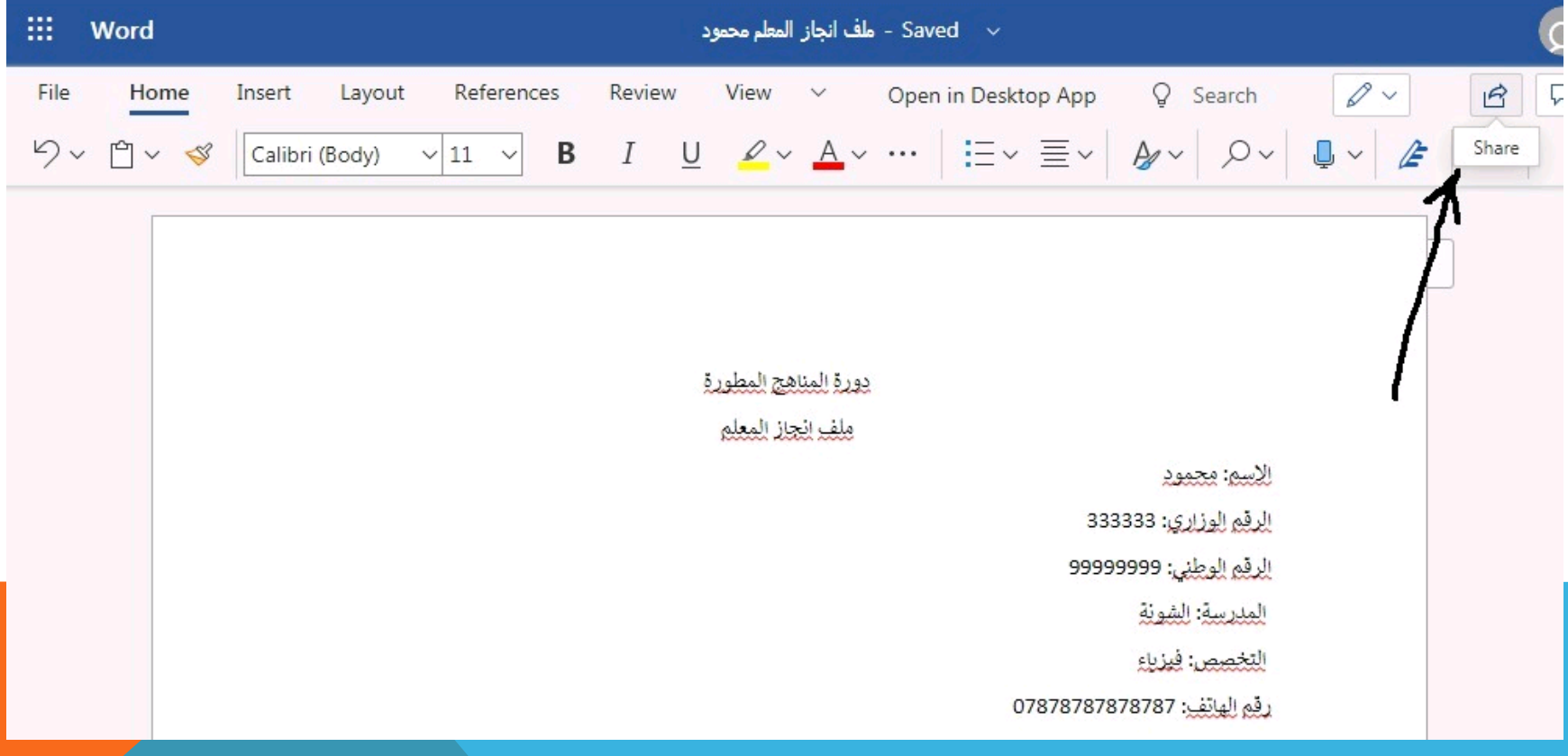

**بالتالي سيصبح الملف مشتركا بالمشرف فقط و يمكن اجراء التعديل عليه من قبل المعلم بأي وقت و هذا الملف سيكون معتمدا من الوزارة من اجل تقييم التدريب**

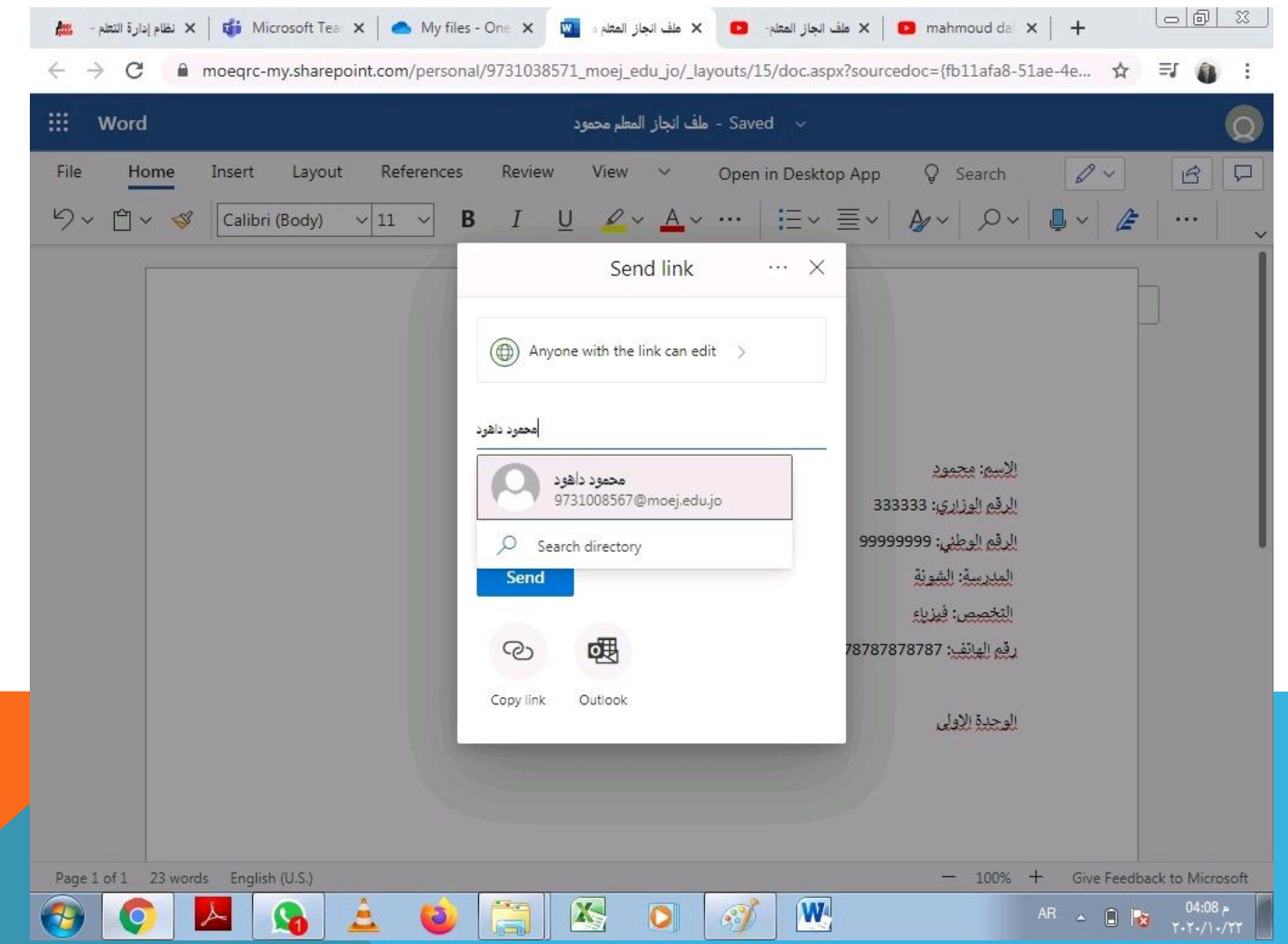

مصادر التدريب على موقع الوزارة

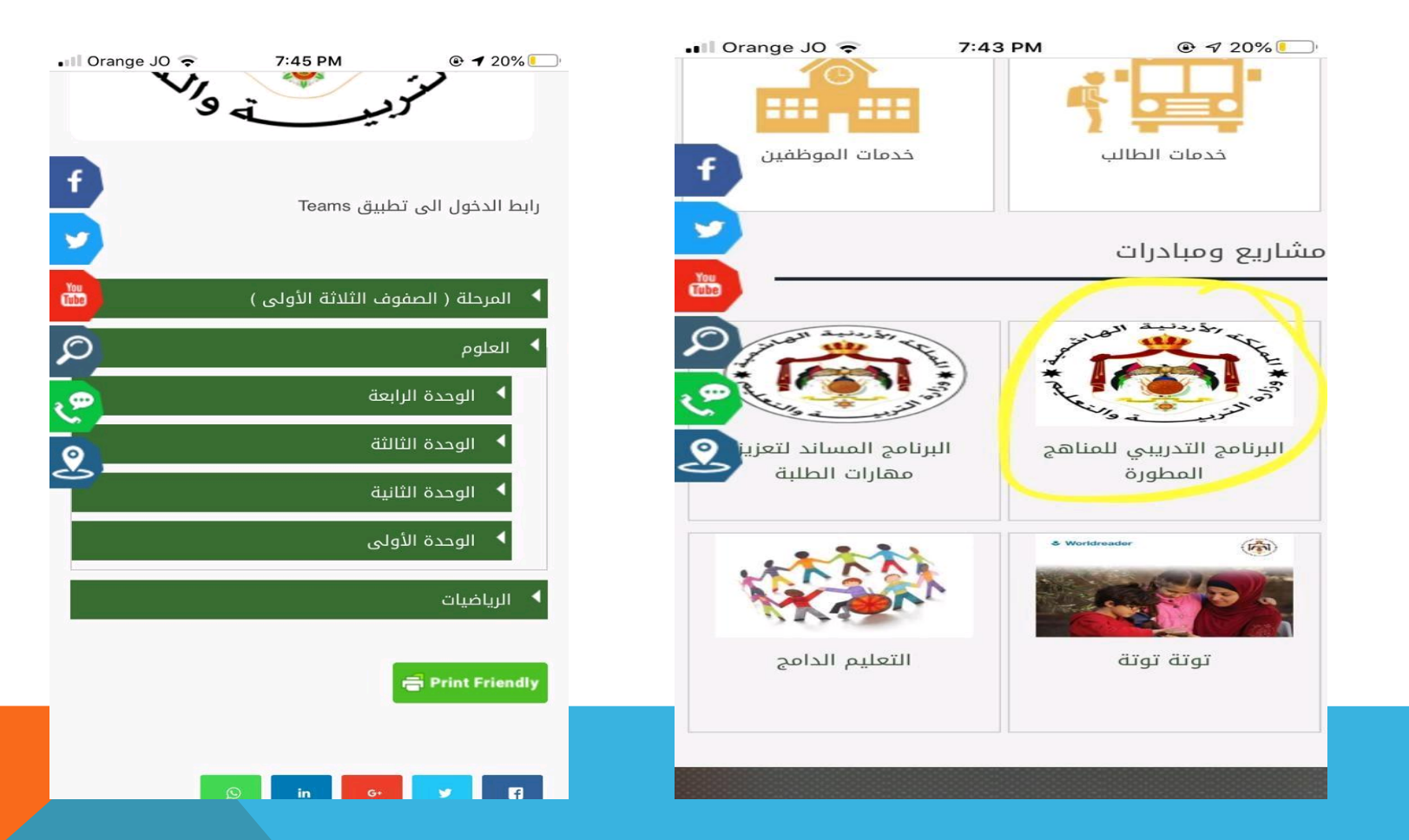